# RECORDING YOUR LECTURES

### WITH PANOPTO OR ZOOM

## **DISPLAY CYNAP ON THE PROJECTOR**

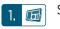

Select **Turn System On** on the Control Panel.

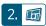

Select the **screen** you want to project to from the tabs on the left, then choose **Cynap**.

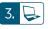

#### **Connect your WINDOWS laptop to Cynap:**

- A. Use the **Windows Key** and the **P Key** to access the Project Menu.
- B. Choose Connect to a wireless display.
- C. Select the Cynap for your room.

#### **Connect your MACBOOK to Cynap:**

- A. Select the **Airplay** icon in your menu bar to see available devices.
- B. Select the Cynap for your room.

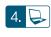

Enter the **4-digit code** that appears at the top of the Cynap screen on your device. Your laptop will appear on the Cynap screen.

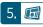

Select the **Mirror Mode** option on the Control Panel

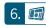

Choose the device you want to display under the **Cynap Input Source** on the **Control Panel**.

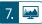

Tap the **Cynap** screen and select — button.

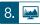

Select the **Cynap Input** icon.

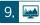

Tap the button on the **Cynap** screen.

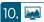

Choose WebRTC.

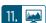

Choose either **Panopto** or **Zoom**.

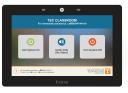

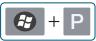

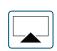

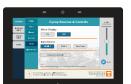

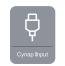

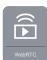

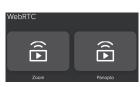

## **RECORDING YOUR LECTURE**

#### RECORDING YOUR LECTURE WITH PANOPTO

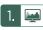

Log in using **Two-Factor Authentication**.

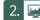

Select the green **Create** button

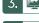

Select source by tapping the **Screens and Apps** button at the top of the Panopto page. To change sources, tap the **Screen Share** button on the **WebRTC** menu at the bottom of the screen.

**Choose Panopto Capture: Record in Browser** 

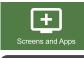

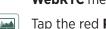

Tap the red **Record** button start recording.

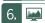

To end the recording, tap the red **Stop** button.

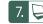

Recordings are automatically saved to "My Folder."

#### RECORDING YOUR LECTURE WITH ZOOM

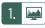

Log in by selecting **Create or Edit Account** using **Two-Factor Authentication** each time you login.

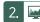

Choose Join from your browser.

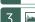

Select Join Audio by your computer.

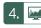

On the **WebRTC** window, choose the **Share Screen** icon at the bottom of the Zoom window.

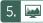

Select the open windows you wish to share.

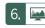

Select the **Record** button on the **WebRTC** window to record your Zoom presentation.

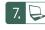

Presentations are automatically recorded to the cloud and will be copied over to Panopto.

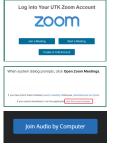

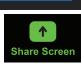

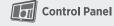

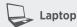

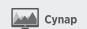

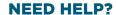

OIT HelpDesk Classroom Support: **865-974-9110** 

Or, go to: **help.utk.edu** 

For more: classrooms.utk.edu

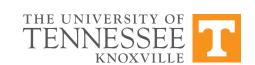